# C. Advanced Operations

# C4. Other convenient usage

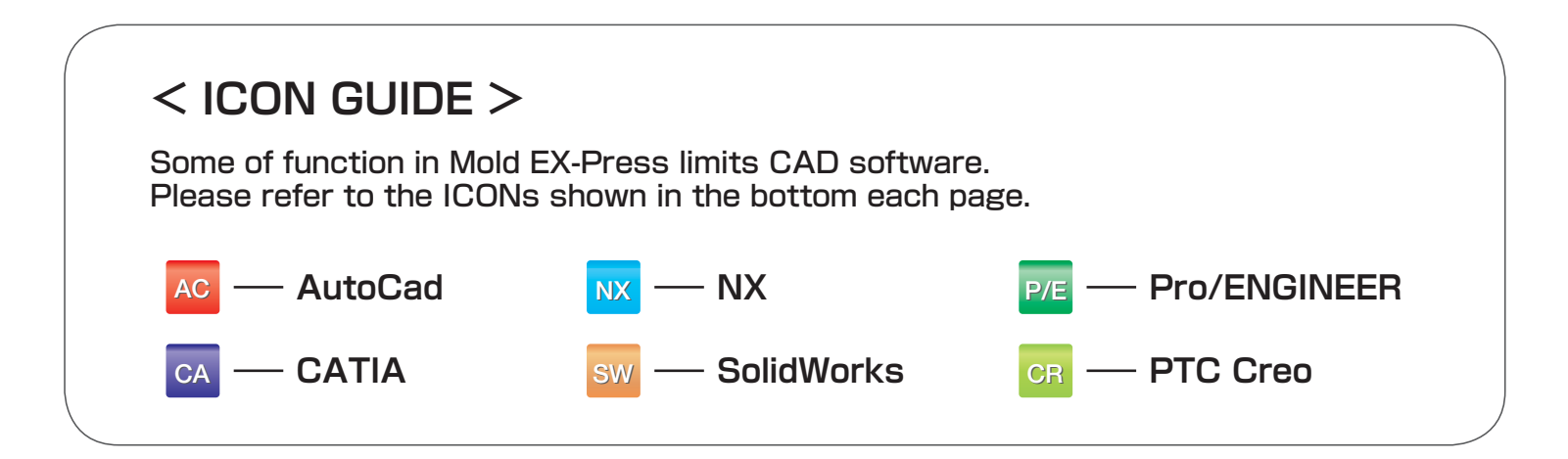

## C4-1. Affirming the paper catalog content  $\begin{array}{|c|c|c|c|c|}\hline \textbf{3} & \textbf{4} & \textbf{5} & \textbf{1}\\ \hline \textbf{4} & \textbf{5} & \textbf{1}\\ \hline \textbf{5} & \textbf{1} & \textbf{1}\\ \hline \textbf{6} & \textbf{1} & \textbf{1}\\ \hline \textbf{7} & \textbf{1} & \textbf{1}\\ \hline \textbf{8} & \textbf{1} & \textbf{1}\\ \hline \textbf{9} & \textbf{1} &$

 Complete information of all paper catalogs is implemented in Mold EX-Press. You don't have to leave your desk to pick up the paper catalog away in the shelf.

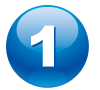

Display Home. (First page)

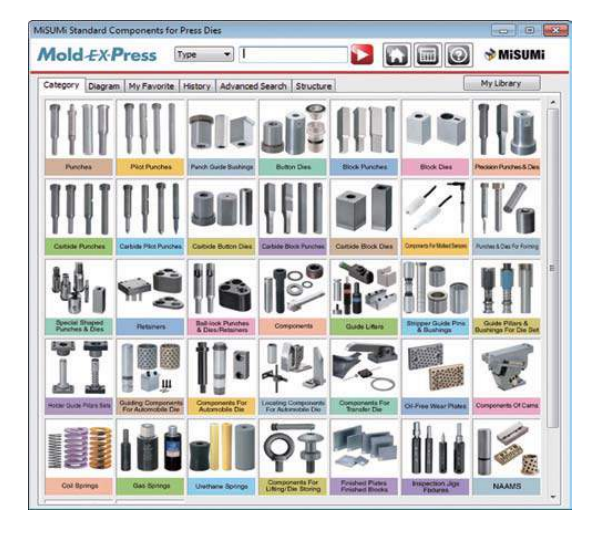

 $\mathbf{A}$ The paper catalog in PDF formats

corresponding to the selected products is displayed.

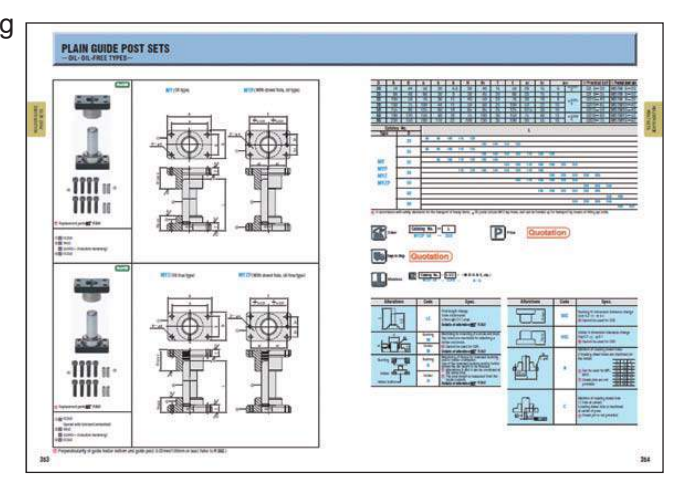

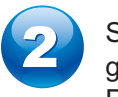

 Select the products to go to the third page, Product Configuration.

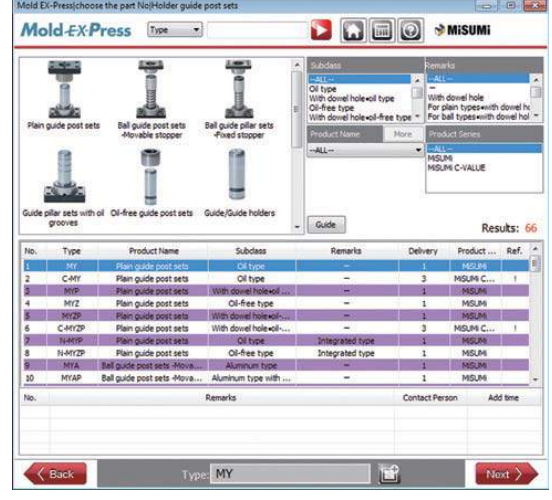

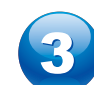

Click the [PDF] button in the third page.

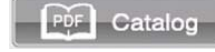

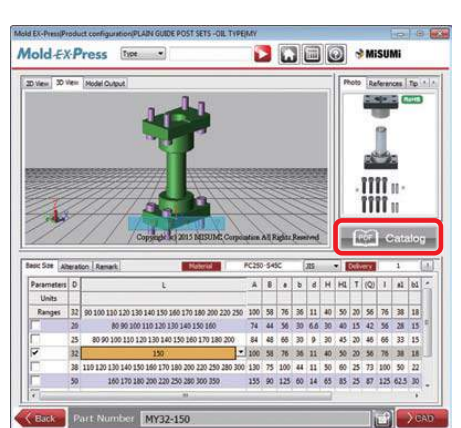

#### C4-2. Viewing Technical Data and Product Data

Technical Data and Product Data in the paper catalog are implemented in Mold EX-Press in PDF format.

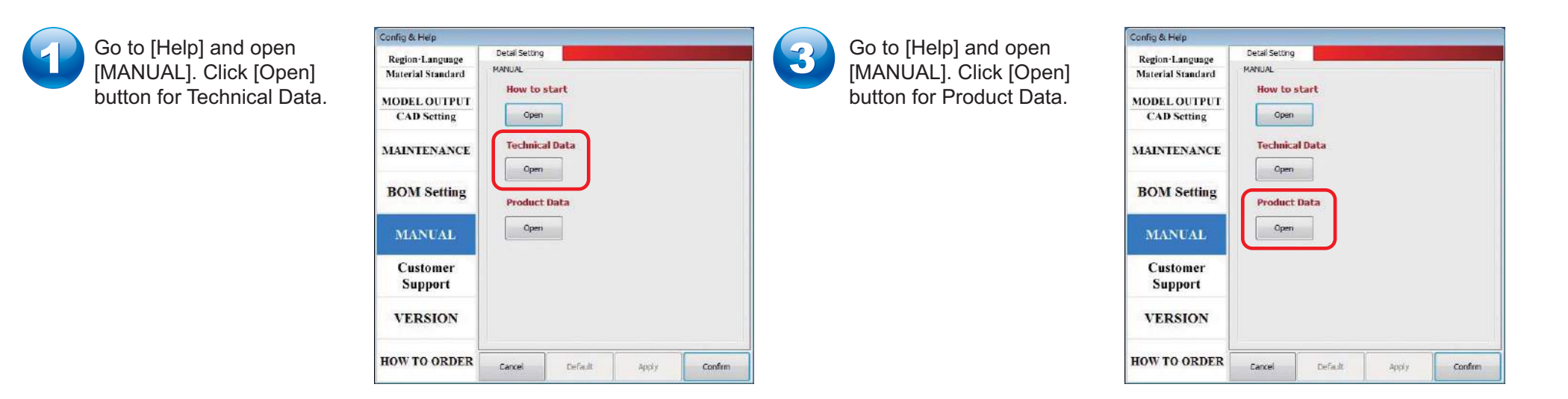

4

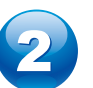

Technical Data in PDF format opens.

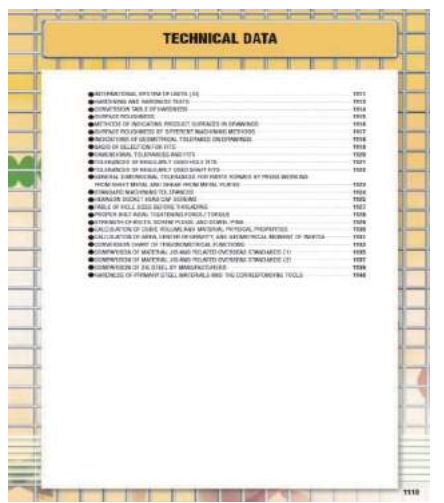

Product Data in PDF format opens.

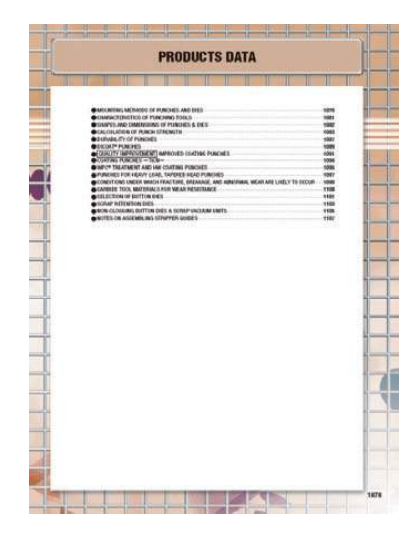

### C4-3. Obtaining the instruction manual, Master Book

To use Mold EX-Press more conveniently Masterbook will give you significant tips.

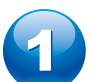

Click the [Help] button in the Home(First page).

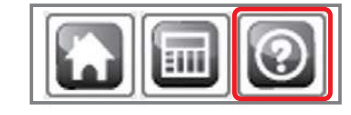

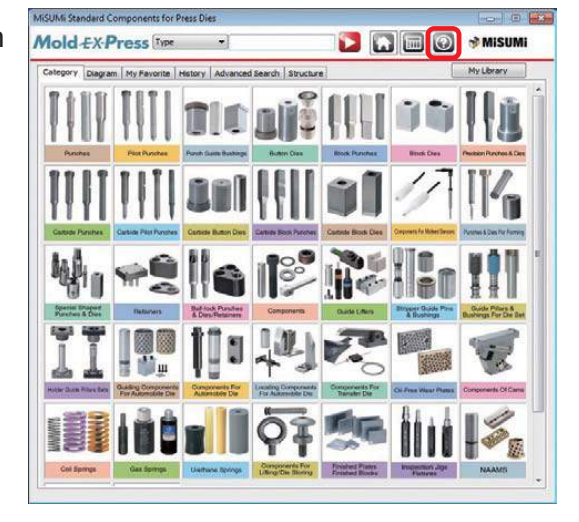

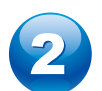

Click [Open] button to open the Master Book.

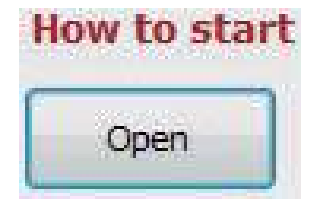

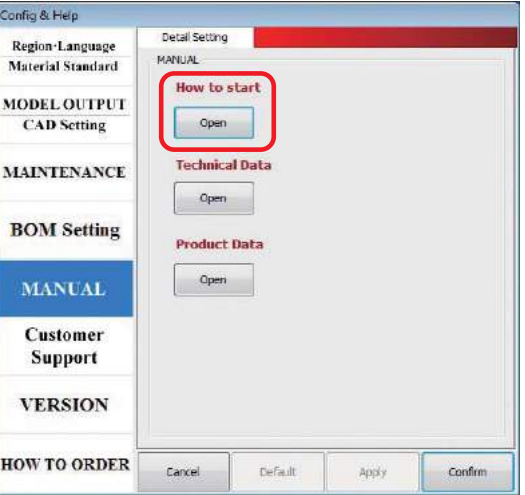

#### C4-4. Shortcut to your own CAD Library

You may sometimes wish to open your own CAD library during design work. Use My Library to reach promptly.

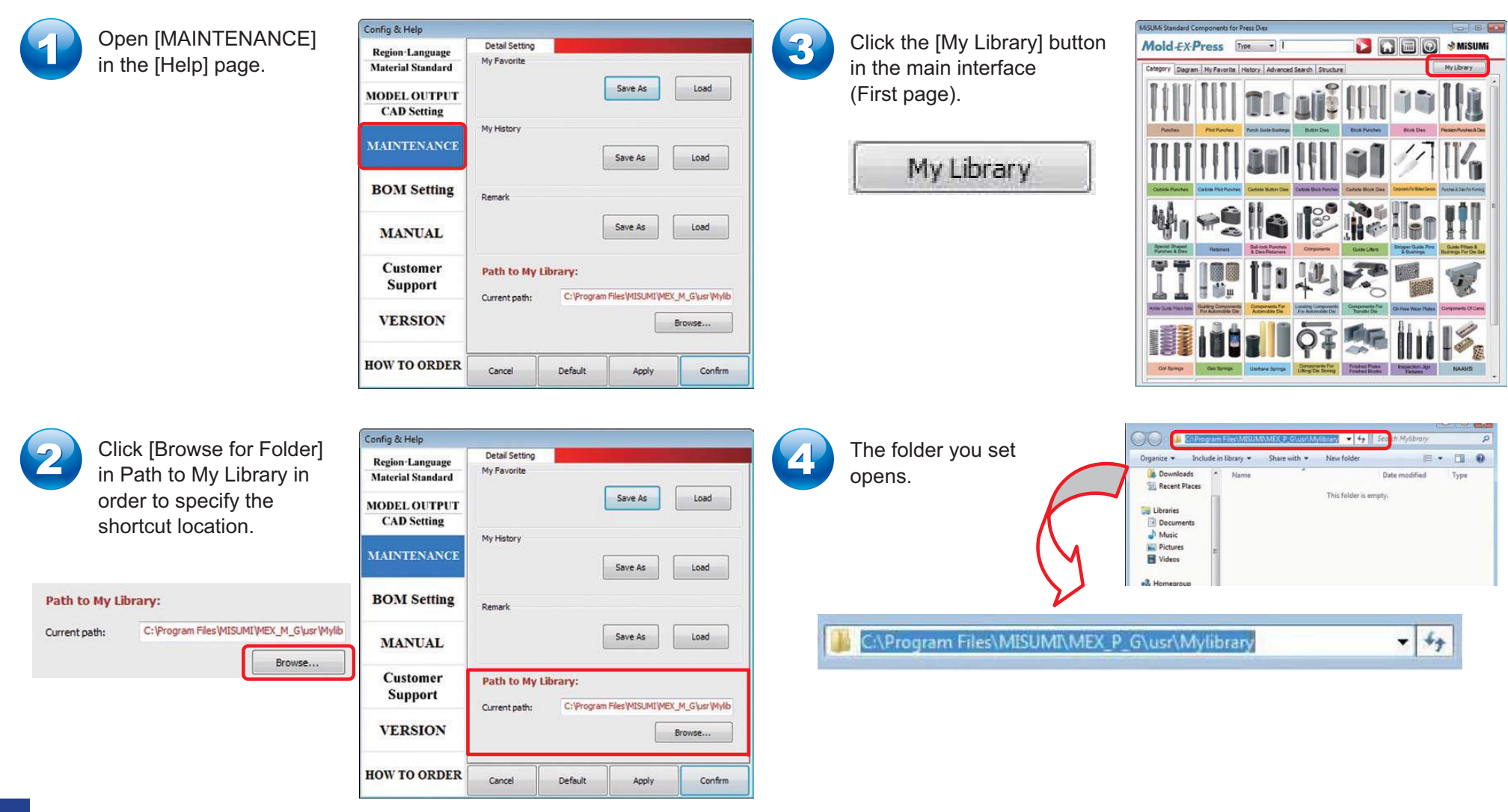

### C4-5. Sharing the remarks function  $\begin{array}{|c|c|c|c|c|}\hline \textbf{3} & \textbf{4} & \textbf{5} & \textbf{3} \ \hline \textbf{1} & \textbf{2} & \textbf{3} & \textbf{4} \ \hline \textbf{2} & \textbf{3} & \textbf{4} & \textbf{5} & \textbf{6} \ \hline \textbf{3} & \textbf{4} & \textbf{5} & \textbf{6} & \textbf{7} \ \hline \textbf{4} & \textbf{5} & \textbf{6} & \textbf{7} &$

 Remarks added to the products can be shared with others. For example, new designers can share the note information added by the experienced designers.

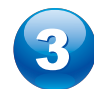

 $\blacktriangleleft$ 

5

Fill in the file name and save. Pass the saved file to a sharer to import.

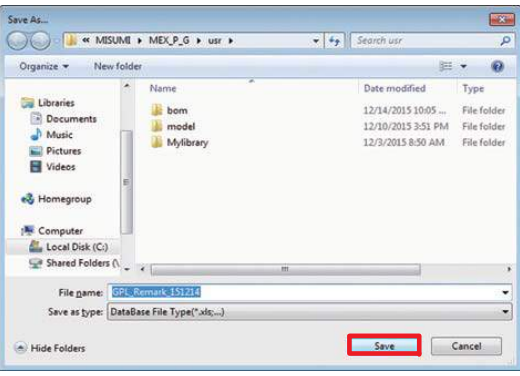

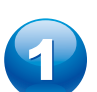

Click the [Help] button in the Home(First page).

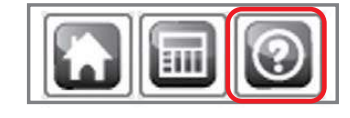

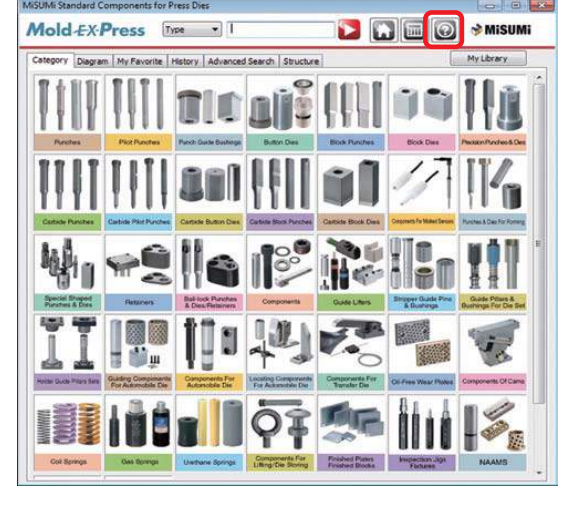

To import the remarks converted to Excel file click the [Load] button.

Load

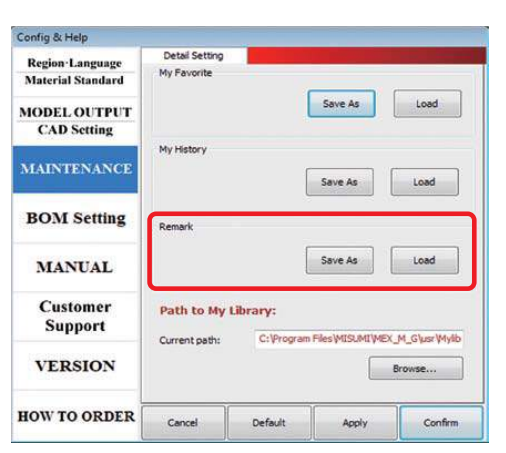

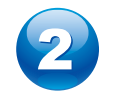

Open [MAINTENANCE] and click the [Save as] button in the Remark item.

Save As

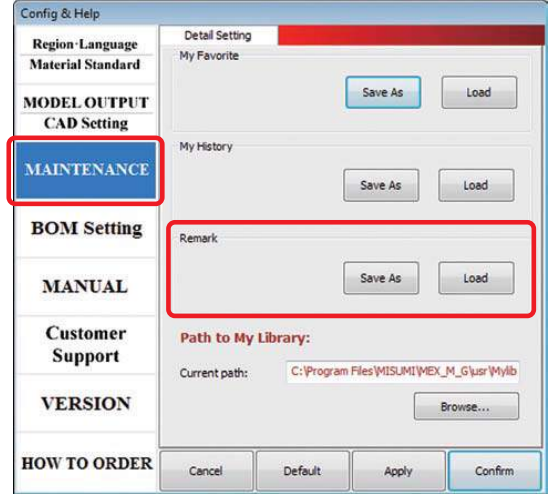

Select the file to import and the remarks are added.

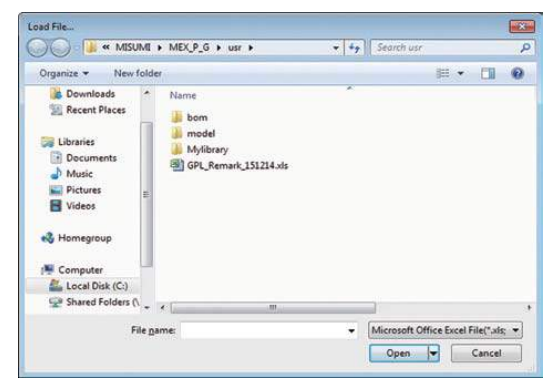

#### C4-6. Sharing the History information with other designers

The part records you selected in the past are accumulated in History. They can be exported in Excel data format so that another user can import the data to his own Mold EX-Press, therefore product information in History can be easily shared.

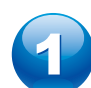

in the Home(First page).

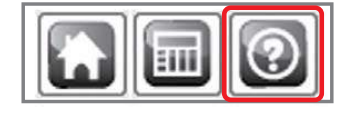

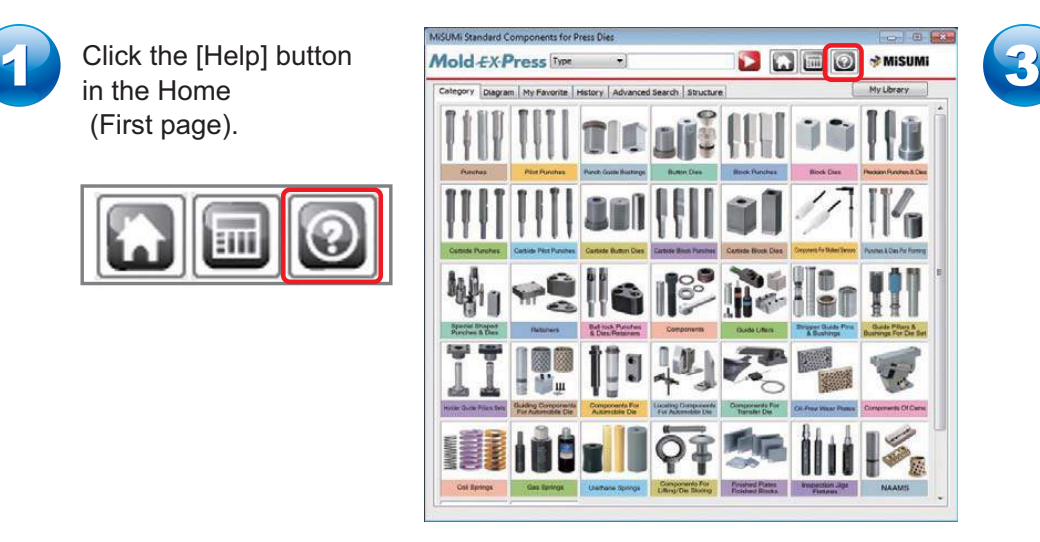

To import, select MAINTENANCE and then select [Load] in [History]

Load

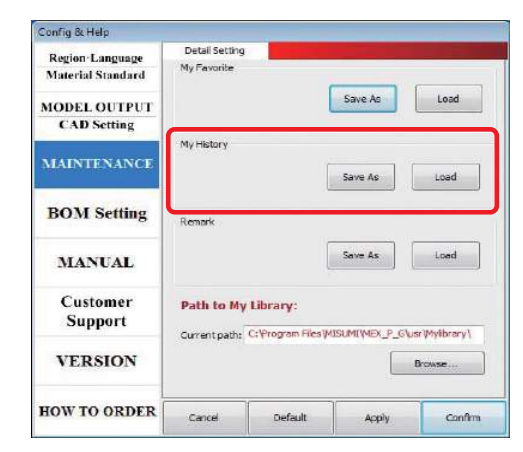

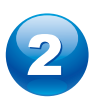

and click the [Save as] button in the History item.

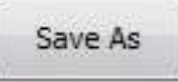

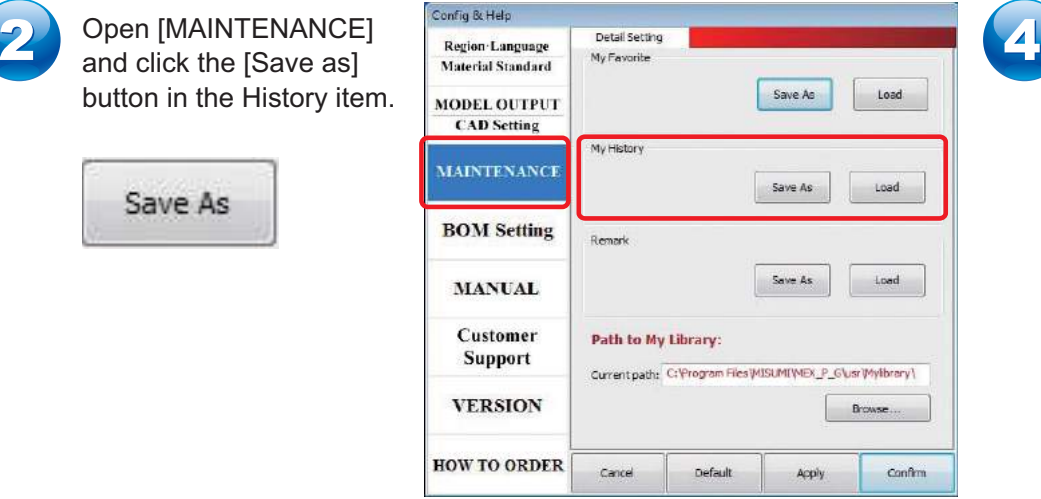

Select the tables you want to import.

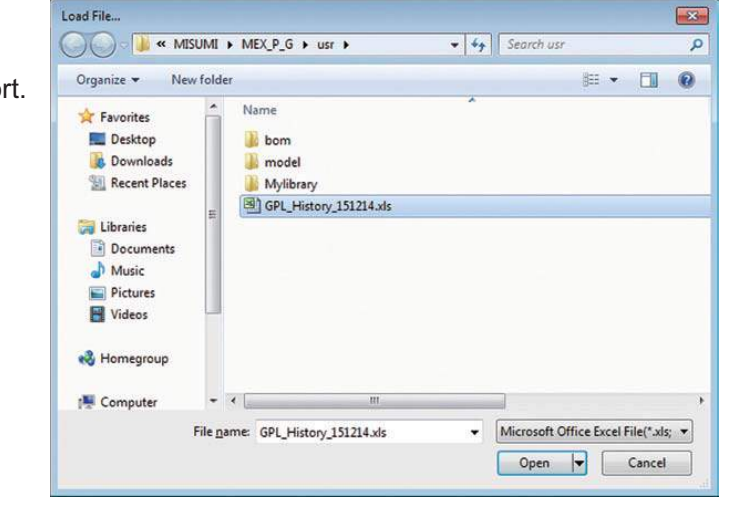

*87*